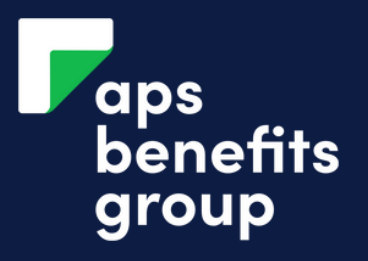

# REDRAW FROM YOUR LOAN

4

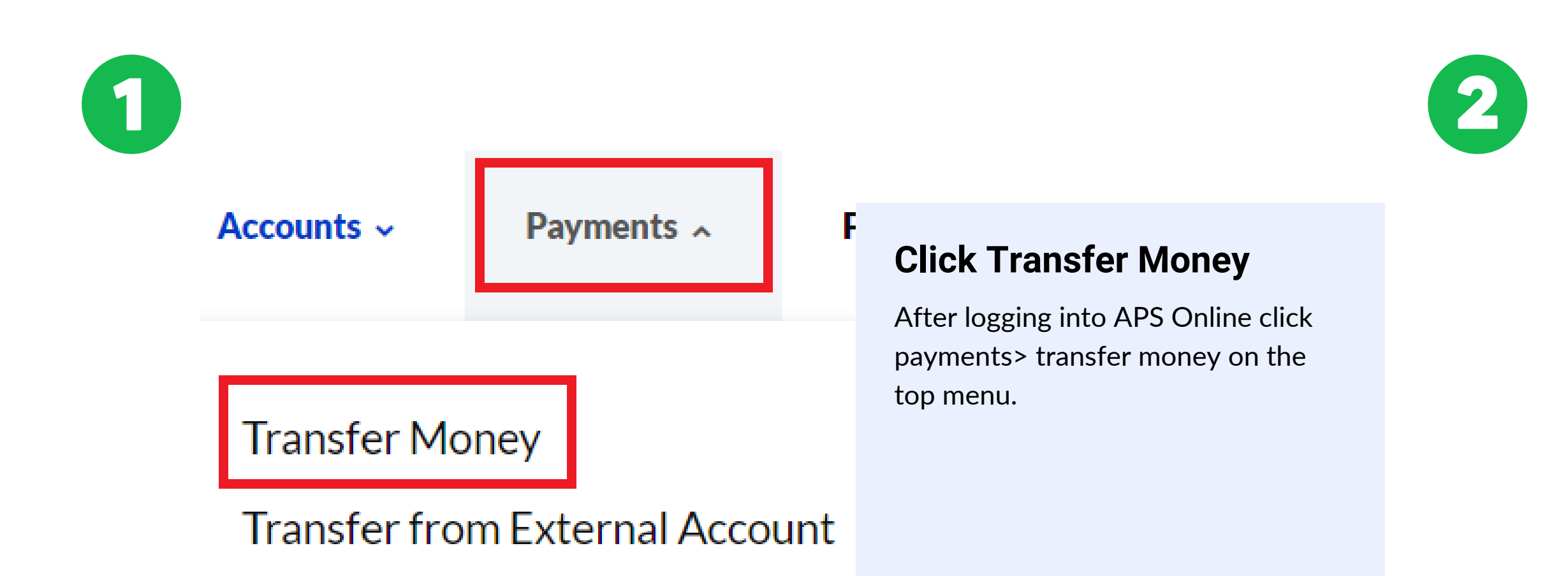

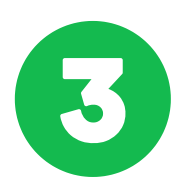

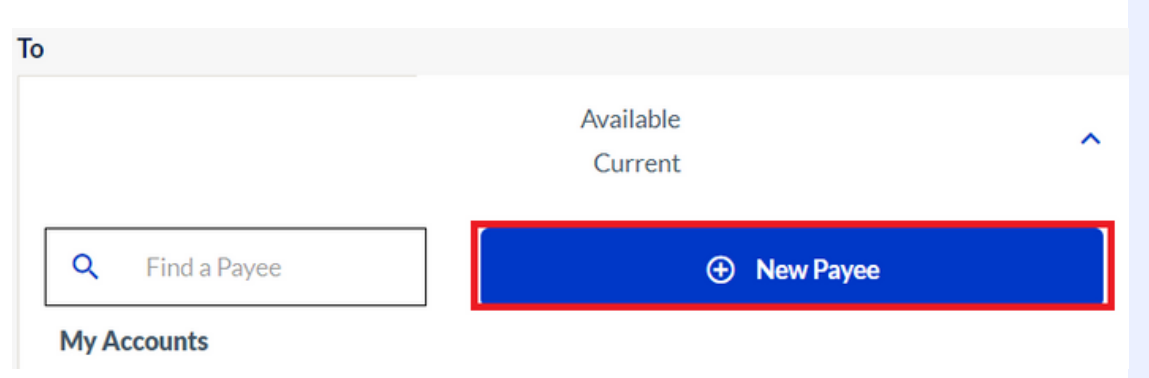

### **Select your Loan Account**

In the from field, select the loan account to redraw from.

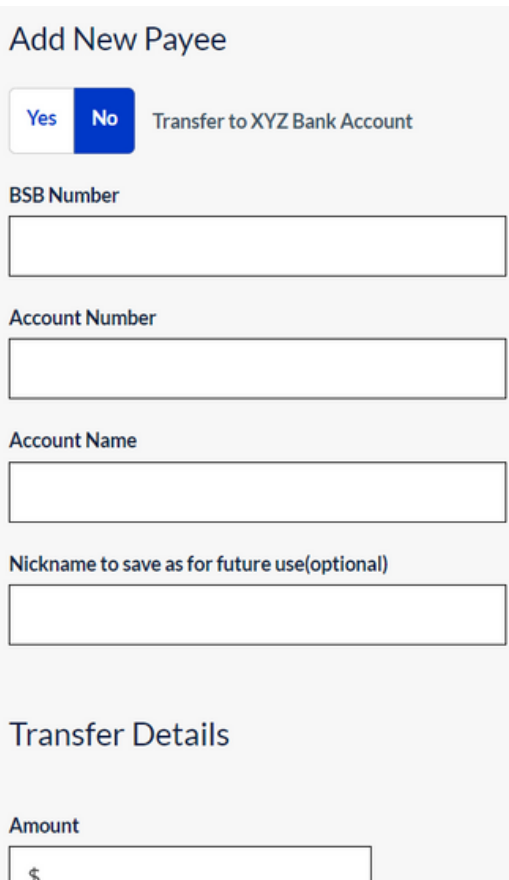

#### **Select your bank details**

If you have saved your bank details previously, you may select them otherwise, click 'New Payee'.

### **Transfer Money**

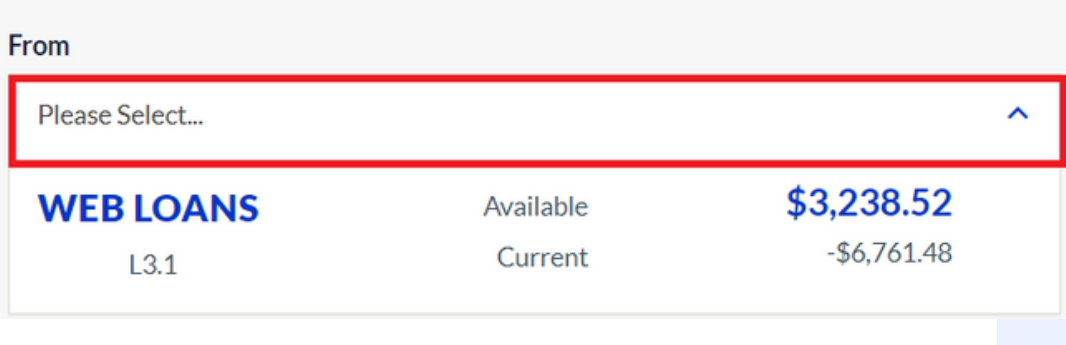

### **Enter you bank details**

Enter the bank details you want your money to be deposited into as well as the amount you wish to redraw.

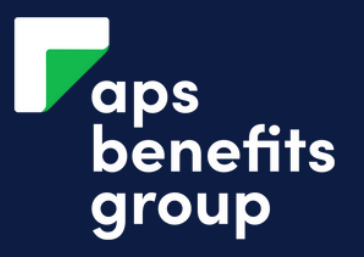

# REDRAW FROM YOUR LOAN

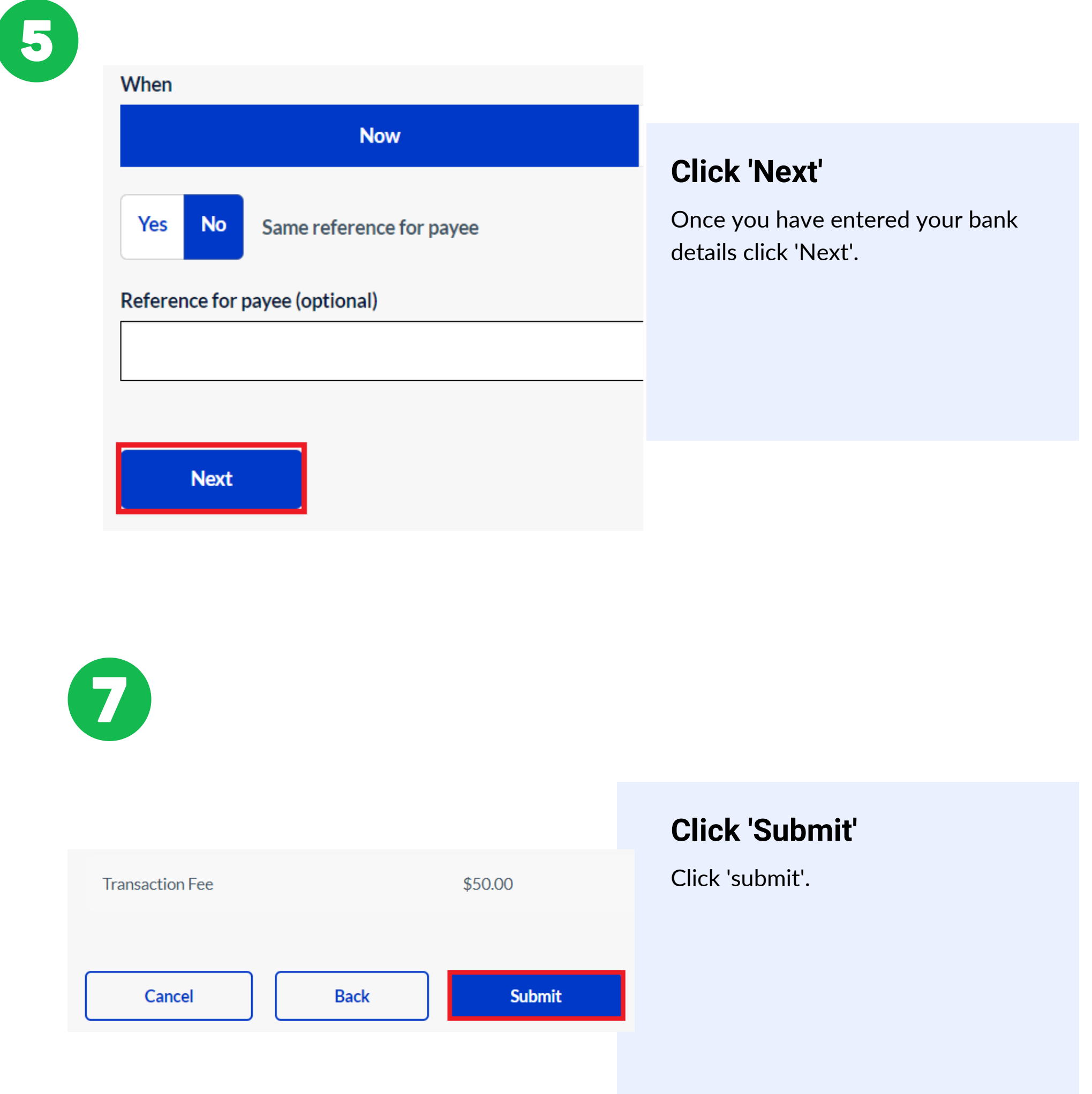

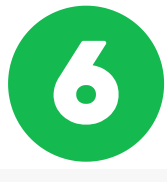

### Transfer Money - Review and Submit

### **Review the details**

Please check the payment details carefully before selecting Submit to make sure you are paying who you intend t O. not be possible to recover the funds.

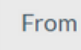

To

Amount

**WEB LOANS**  $L3.1$ Available Current

\$3,238.52

 $-$6,761.48$ 

\$1,000.00

ADVANCE BUILDING SOCIETY

Test

123456 123456

Review the transfer details ensuring all is correct.

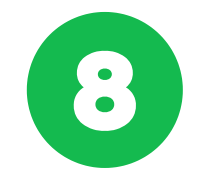

### **Transfer Money - Receipt**

### **Redraw confirmed**

You have redrawn from your loan.

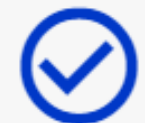

Your Transfer has been submitted